# **RAZVOJ SUSTAVA ZA MJERENJE POVRŠINE POLJOPRIVREDNOG ZEMLJIŠTA KORIŠTENJEM OPERACIJSKOG SUSTAVA ANDROID**

# DEVELOPMENT OF THE SYSTEM FOR AGRICULTURAL LAND MEASURING USING THE ANDROID OPERATING SYSTEM

# *Zoran Vrhovski, Tomislav Kurtanjek, Marko Miletić*

#### Stručni članak

*Sažetak: U ovom radu opisan je i razrađen sustav za mjerenje površine poljoprivrednog zemljišta. Za mjerenje površine korišten je sustav koji koristi operacijski sustav Android. Prednost ovoga sustava je minimalan broj hardverskih komponenata potreban za njegovu izradu s obzirom na to da se upravlja i nadzire putem pametnog telefona. Ovaj sustav u usporedbi s konkurentnim sustavima ima nižu cijenu. Aplikacija koja se nalazi na pametnom telefonu omogućuje geografsko bilježenje lokacija poljoprivrednih parcela. Na svakoj parceli bilježi se površina parcele, poljoprivredna kultura koja je zasijana ili ubrana na parceli i vrijeme rada na parceli. Ti se podaci statistički obrađuju tako da postoji uvid u ukupan broj parcela, ukupnu površinu, prosječnu površinu i u pojedine kulture na svakoj parceli. Statistički se podaci mogu prenositi bežičnim putem u Windows aplikaciju kojom se može napraviti izvještaj.* 

*Ključne riječi: Android, bežična komunikacija, mjerenje površine, pametni telefon, poljoprivredno zemljište*

#### Professional paper

*Abstract: This paper describes and elaborates on a system used for measuring the surface of agricultural area. An innovative system that deploys the Android operating system was used for surface measuring. The advantage of this system is the fact that its construction requires a minimal amount of hardware components, as control and monitoring are carried out over a smartphone. In comparison with competing systems this system is less expensive. The application integrated in a smartphone allows for geographical recording of agricultural site locations. Site surface, crop that has been planted or harvested on the site, and the time of working on the site are recorded for each site. The data are statistically processed, so insight is gained into the total number of sites, overall surface, average surface and individual crops on each site. Statistical data can be wirelessly transferred into a Windows application that allows for the creation of reports.*

*Key words: android, wireless communication, area measuring, smartphone, agricultural area*

#### **1. UVOD**

Mjerenje površine poljoprivrednog zemljišta bitno je iz više razloga. Jedan od njih je mogućnost preciznog kalkuliranja prinosa neke poljoprivredne kulture. Ako se uslužno obrađuje poljoprivredno zemljište tada je mjerenje površine bitno zbog naplate usluge.

Postoje razne metode mjerenja poljoprivrednog zemljišta [1], [2]. Jednostavne metode se odnose na mjerenje površine korištenjem odometrije i radnog zahvata stroja. Složenije metode za svoj rad koriste GPS uređaj koji za konvencionalnu upotrebu nije dovoljno precizan. Precizniji GPS uređaji su jako skupi.

U ovom radu je opisana izrada sustava za mjerenje površine poljoprivrednog zemljišta korištenjem operacijskog sustava *Android*. Ovakav sustav može biti korišten na raznim strojevima kao što su sijačice, kombajni, silo-kombajni i traktori. Predstavljeno rješenje sustava bit će opisano hardverski i softverski.

Mjerenje površine zemljišta radi na principu brojanja digitalnih impulsa sa senzora, najčešće induktivnog. Senzor je montiran na nekom rotirajućem dijelu radnog stroja. Taj dio mora rotirati samo kada je radni stroj u pokretu. Ako je poznat opseg kotača i širina radnog zahvata nekog stroja tada se može dobiti površina pri jednom okretaju kotača. Ako se pomnoži opseg kotača, širina radnog zahvata stroja i broj impulsa sa senzora dobije se ukupna obrađena površina.

Na tržištu postoji nekoliko rješenja sustava za mjerenje površine zemljišta spomenutog tipa. Zapravo je osnovni princip rada isti kod svih sustava. Na radnom stroju se nalazi induktivni, mehanički ili u nekim slučajevima magnetski senzor koji se spaja na upravljačku jedinicu koja se nalazi u kabini radnog stroja. Na upravljačkoj jedinici se nalaze funkcijske tipke i LCD ekran na kojemu se prikazuje izmjerena površina. Najveća mana ovih sustava naspram sustava koji će biti opisan u radu je cijena koja prelazi nekoliko tisuća kuna. Također u takvim sustavima nije moguća ili je vrlo skupa

statistička obrada podataka i geografsko bilježenje lokacije poljoprivrednog zemljišta.

Rad je strukturiran u četiri poglavlja. U drugom poglavlju opisuje se izrada upravljačke pločice sustava za mjerenje površine poljoprivrednog zemljišta. Treće poglavlje opisuje aplikaciju za mjerenje površine poljoprivrednog zemljišta na pametnom telefonu i *Windows* aplikaciju koja služi za sigurnosnu kopiju podataka i izradu izvještaja. U četvrtom poglavlju su zaključci o prednostima i manama sustava te je predstavljen budući rad na sustavu.

#### **2. HARDVER SUSTAVA ZA MJERENJE POVRŠINE POLJOPRIVREDNOG ZEMLJIŠTA**

Blokovska shema sustava za mjerenje površine prikazana je na slici 1. Ulazni napon u sklop za napajanje može biti u granicama od 12 do 15 V. Iz sklopa izlaze tri linije stabiliziranih napona i to redom 12V, 5V, i 3.3V.

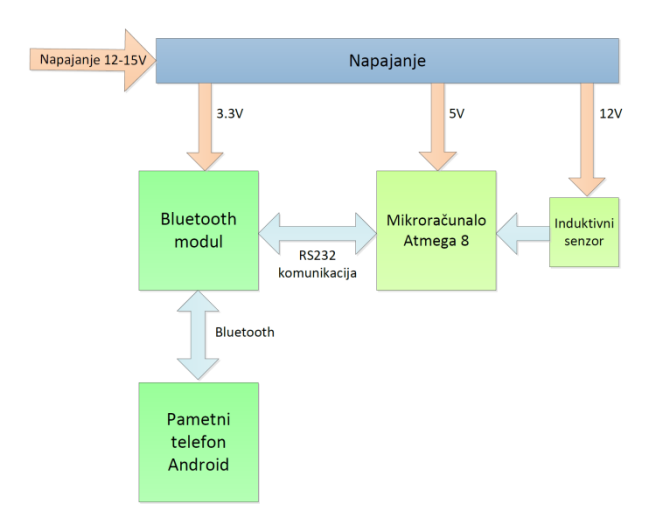

**Slika 1.** Blok shema sustava za mjerenje površine

Stabilizirani naponi koriste se za napajanje pojedinih komponenata. Mikrokontroler je spojen na napon od 5V, *bluetooth* modul na 3.3 V, a induktivni senzor na 12V. Mikrokontroler na rastući brid signala s induktivnog senzora mijenja iznos trenutačno izmjerene površine. Komunikacija između mikrokontrolera i *bluetooth* modula ostvarena je putem RS232 komunikacijskog porta. Pametni telefon povezuje se bežično putem *bluetooth* bežične komunikacije s *bluetooth* modulom i na taj se način ostvaruje komunikacija između pametnog telefona i mikrokontrolera. Komunikacija je moguća u oba smjera.

Zahtjevi zadani na hardver sustava za mjerenje površine su niska cijena i mala dimenzija sustava. Tiskana pločica projektirana je u *EAGLE* programskom paketu. U nastavku će biti opisane pojedine komponente hardvera.

### **2.1. Mikrokontroler ATmega 8**

ATmega 8 [3] je mikrokontroler tvrtke *Atmel*. ATmega serija mikrokontrolera koristi se gotovo u svim granama industrije, a prihvatili su je i inženjeri. ATmega

8 ima 28 pinova od kojih se 23 mogu koristiti kao ulazno/izlazni pinovi.

| (RESET) PC6         |    | 28 | PC5 (ADC5/SCL) |
|---------------------|----|----|----------------|
| (RXD) PD0           | 2  | 27 | PC4 (ADC4/SDA) |
| (TXD) PD1 [         | 3  | 26 | PC3 (ADC3)     |
| (INT0) PD2 [        | 4  | 25 | PC2 (ADC2)     |
| (INT1) PD3 [        | 5  | 24 | PC1 (ADC1)     |
| (XCK/T0) PD4 [      | 6  | 23 | PC0 (ADC0)     |
| VCC [               |    | 22 | <b>GND</b>     |
| <b>GND</b>          | 8  | 21 | <b>AREF</b>    |
| (XTAL1/TOSC1) PB6 [ | 9  | 20 | <b>AVCC</b>    |
| (XTAL2/TOSC2) PB7 [ | 10 | 19 | PB5 (SCK)      |
| (T1) PD5 L          | 11 | 18 | PB4 (MISO)     |
| (AIN0) PD6 [        | 12 | 17 | PB3 (MOSI/OC2) |
| (AIN1) PD7 [        | 13 | 16 | PB2 (SS/OC1B)  |
| (ICP1) PB0 [        | 14 | 15 | PB1 (OC1A)     |
|                     |    |    |                |

**Slika 2.** ATmega 8 mikrokontroler [3]

Na slici 2. je prikazan raspored pinova mikrokontrolera ATmega 8. U tabeli 1. se nalazi popis svih korištenih pinova mikrokontrolera u svrhu mjerenja površine poljoprivrednog zemljišta.

**Tabela 1.** Lista korištenih pinova mikrokontrolera  $AT_{mass}$   $\Omega$ 

| <b>PORT</b>        | Opis                    |
|--------------------|-------------------------|
| PORTD <sub>0</sub> | Bluetooth RS232 RX      |
| PORTD <sub>1</sub> | Bluetooth RS232 TX      |
| PORTD <sub>2</sub> | Induktivni senzor 1     |
| PORTD <sub>3</sub> | Detekcija napajanja     |
| PORTD <sub>4</sub> | <i>Bluetoothkey</i>     |
| PORTD <sub>5</sub> | <b>Bluetoothstate</b>   |
| PORTD <sub>6</sub> | Induktivni senzor 2     |
| PORTB <sub>0</sub> | LED dioda 1             |
| PORTB <sub>1</sub> | LED dioda 2             |
| PORTB <sub>2</sub> | Tipkalo                 |
| PORTB 3-5          | Pinovi za programiranje |
| PORTB 6 i 7        | Kristal kvarca          |
| PORTC <sub>6</sub> | Reset                   |

# **2.2. Bluetooth modul**

*Bluetooth* [4] je bežični način razmjene podataka između dva ili više uređaja. Zbog korištenja radijske veze uređaji koji se povezuju ne moraju biti u optičkoj vidljivosti i ne moraju biti međusobno usmjereni, a veza se može ostvariti u promjeru od 10 do 20 m oko uređaja.

*Bluetooth* tehnologija se koristi za komunikaciju između hardvera koji se nalazi na radnom stroju i pametnog telefona. Ova tehnologija je odabrana zbog svoje jednostavnosti i zbog toga jer svaki pametni telefon podržava *bluetooth* tehnologiju. Na tržištu postoji nekoliko rješenja *bluetooth* modula, a najčešće je korišten modul HC-05 [5] prikazan na slici 3.

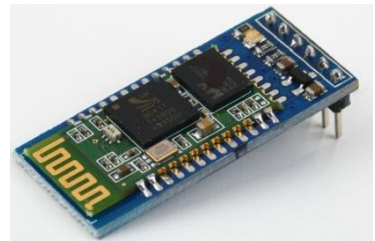

**Slika 3.** *Bluetooth* modul [5]

*Bluetooth* modul prije korištenja treba konfigurirati. Konfiguracija se radi tako da se modul spoji na napajanje i pin *key* dovede u visoko stanje (5V). Tada je *bluetooth* modul u modu za konfiguraciju. Konfigurira se preko RS232 porta korištenjem AT komanda. U konkretnom slučaju korišteni su sljedeći parametri *bluetooth* modula:

- Ime: Hektometar
- Zaporka: 1234
- Brzina 115200 b/s
- Stop bit: 1
- Paritet: Paran

Ime i zaporku moguće je promijeniti korištenjem pametnog telefona.

## **2.3. Upravljačka pločica sustava za mjerenje površine zemljišta**

Slika 4. prikazuje upravljačku pločicu sustava za mjerenje površine zemljišta. Ona se montira na radni stroj. Na nju se priključuje napajanje od 12 V do 15 V te induktivni senzor koji detektira broj okretaja kotača. Upravljačka pločica komunicira s pametnim telefonom putem *bluetooth* bežične komunikacije.

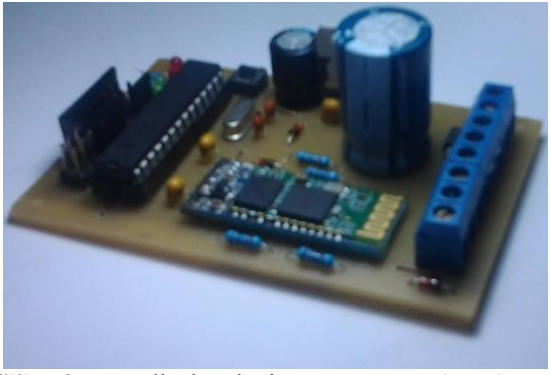

**Slika 4.** Upravljačka pločica sustava za mjerenje površine poljoprivrednog zemljišta

Upravljačka pločica sustava za mjerenje površine izrađena je foto-postupkom [6]. Prilikom projektiranja upravljačke pločice trebalo je obratiti pozornost na širinu vodova i razmak između njih. Elektroničke komponente trebalo je smjestiti što bliže jedna drugoj tako da bi tiskana pločica bila što manjih dimenzija, a to je bio jedan od osnovnih zahtjeva na upravljačku pločicu sustava za mjerenje površine.

### **2.4. Induktivni senzor**

Induktivni senzor [7] prikazan na slici 5. radi na principu promjene induktiviteta zavojnice u LC titrajnom krugu. Visokofrekvencijsko magnetsko polje zavojnice se zbog upotrebe poluotvorene feritne jezgre dijelom nalazi u zraku. Unošenje metalnog objekta u dio magnetskog polja koji je u zraku rezultira promjenom induktiviteta zavojnice, a time i promjenom amplitude i frekvencije titranja LC kruga.

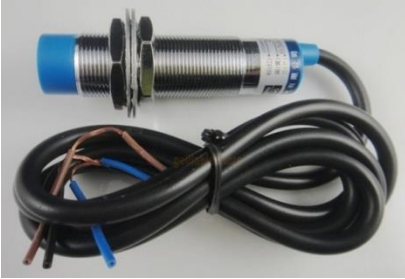

**Slika 5.** Induktivni senzor

Druga mogućnost interpretacije ove pojave je induciranje kružnih struja u metalnom objektu, koje izvlače energiju za titranje iz titrajnog kruga smanjujući pri tome amplitudu i frekvenciju oscilacija. Okidni sklop s histerezom u senzoru detektira te promjene i u određenoj točki mijenja stanje izlaza senzora.

Induktivni senzor radi na naponu od 6 do 30 V, a mikrokontroler dopušta maksimalni ulazni napon po pojedinom pinu od 5.5V. Iz toga razloga izvedena je prilagodba napona pomoću otpornika R1 i *Zenerove* diode D2 s probojnim naponom 5.1V. Naponska prilagodba za induktivni senzor prikazana je na slici 6. Induktivni senzor sa slike 5. spaja se na upravljačku pločicu tako da se smeđa žica spoji na stezaljku X3-1, plava žica na stezaljku X3-3, a crna žicana stezaljku X3- 2. Stezaljke su prikazane na slici 6.

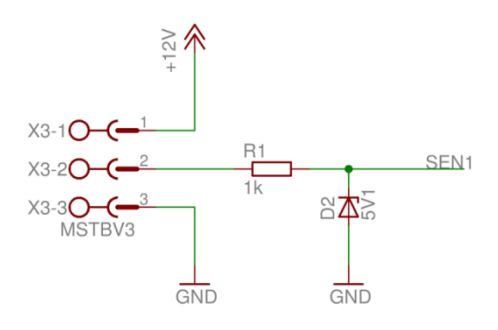

**Slika 6.** Naponska prilagodba za induktivni senzor

### **2.5. Detekcija gubitka napajanja**

U slučaju nestanka napajanja sustav za mjerenje mora dovoljno dugo autonomno raditi kako bi uspio pospremiti mjerene vrijednosti i dojaviti pametnom telefonu da je došlo do gubitka napajanja. Detekcija gubitka napajanja ostvarena je tako da se u sustav ugradi kondenzator velikog kapaciteta koji može dovoljno dugo zadržati napajanje da mikrokontroler može pospremiti sve bitne podatke u EEPROM memoriju.

Na slici 7. prikazana je shema sklopa koja služi za detekciju nestanka napajanja. Pošto sklop detektira nestanak ulaznog napona, a on je veći od 5V, treba taj signal prilagoditi mikrokontroleru. To je postignuto korištenjem otpornika R3 i *Zenerove* diode D4. Probojni napon *Zenerove* diode je 5.1V, što je prihvatljivo za mikrokontroler. Otpornik R4 je pritezni otpornik koji u slučaju nestanka napajanja pin mikrokontrolera priteže na 0 V. Kada pin detektira prijelaz napona iz 5 V u 0 V izvršava prekid u mikrokontroleru. U prekidnoj rutini svi potrebni podaci spremaju se u EEPROM.

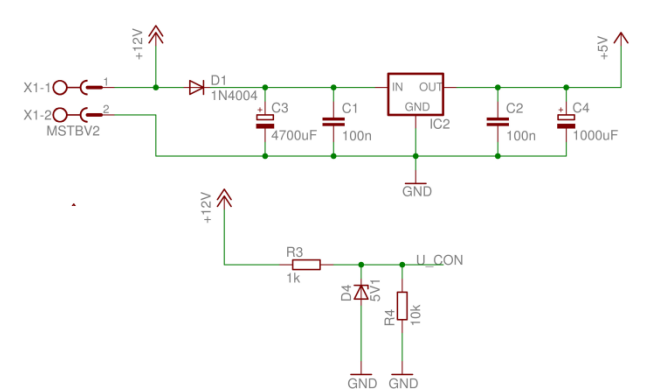

**Slika 7.** Detekcija gubitka napajanja

Detekcija gubitka napajanja bitna je za produženje životnog vijeka sustava za mjerenje površine. Ako bi se podaci spremali u EEPROM memoriju pri svakom okretaju kotača na radnom stroju, nakon određenog vremena EEPROM memorija ne bi radila zbog konačnog broja pristupa toj memoriji.

### **3. SOFTVER SUSTAVA ZA MJERENJE POVRŠINE POLJOPRIVREDNOG ZEMLJIŠTA**

### **3.1. Android aplikacija sustava za mjerenje površine poljoprivrednog zemljišta**

*Android* operacijski sustav [8] odabran je za izvođenje upravljačke aplikacije sustava za mjerenje površine zemljišta iz razloga što je to danas jedan od najraširenijih operacijskih sustava koji se koristi na pametnim telefonima i tabletima. Gotovo 80% pametnih telefona koristi *Android*. Izrada aplikacije za *Android* relativno je jednostavna. Za izradu aplikacije koristi se programski jezik *Java* i *Android Software Development Kit* [9], [10].

Prilikom pokretanja aplikacije otvara se glavni prozor prikazan na slici 8.

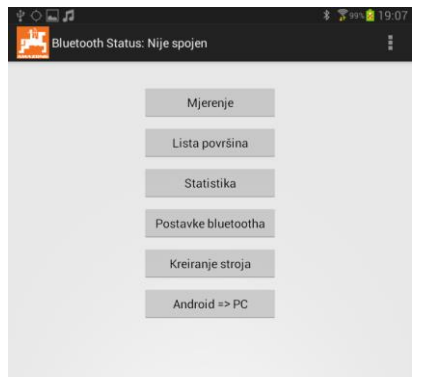

**Slika 8.** Glavni prozor aplikacije

Prije početka mjerenja treba povezati upravljački sustav za mjerenje površine s pametnim telefonom putem *bluetooth* bežične komunikacije. Potrebno je pritisnuti *Menu* tipku na pametnom telefonu, a zatim tipku *Spoji*. Nakon toga otvara se izbornik prikazan na slici 9. u kojem se odabire Hektometar.

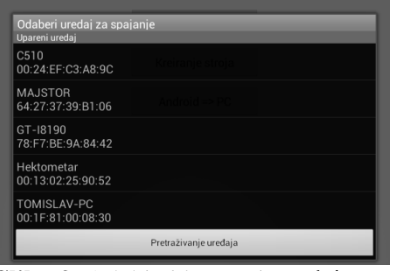

**Slika 9.** Odabir *bluetooth* uređaja

Nakon povezivanja pametnog telefona i upravljačkog sustava sa slike 4. u glavnom prozoru sa slike 8. potrebno je odabrati tipku *Mjerenje.* Otvorit će se prozor prikazan na slici 10.

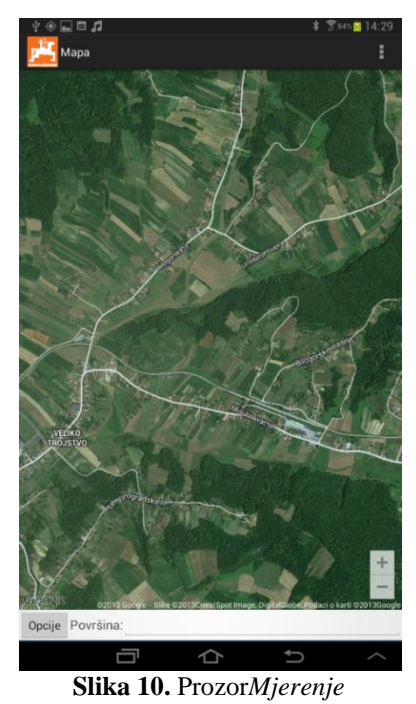

Željena parcela koja će se mjeriti može se odabrati ručno ili korištenjem GPS sustava. Dugim pritiskom na

željenu parcelu otvara se prozor *Novo mjerenje* prikazan

na slici 11.

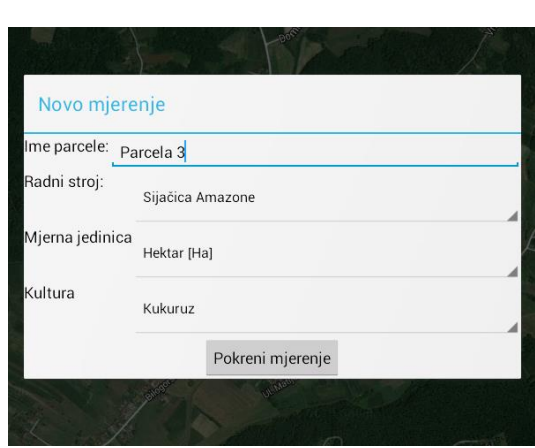

**Slika 11.** Kreiranje novog mjerenja

U tom prozoru se definira naziv parcele, odabire se radni stroj koji je ranije definiran, mjerna jedinica površine te kultura koja se obrađuje na toj parceli. Nakon

svega definiranoga pritisne se tipka *Pokreni mjerenje*. Tijekom mjerenja na dnu ekrana cijelo se vrijeme ispisuje površina koja je izmjerena do tog trenutka. Lokacija se radnog stroja tijekom mjerenja prikazuje na mapi korištenjem GPS uređaja u pametnom telefonu.

Nakon završenog mjerenja potrebno je pritisnuti tipku O*pcije.* Kada se otvori novi prozor pritisne se tipka *Završi mjerenje*, nakon čega se svi podaci spremaju u *SQLite* [11] relacijsku bazu podataka koja se koristi u *Android* aplikacijama.

Podaci o pojedinoj parceli dobivaju se putem tipke *Lista površina* (slika 12.).

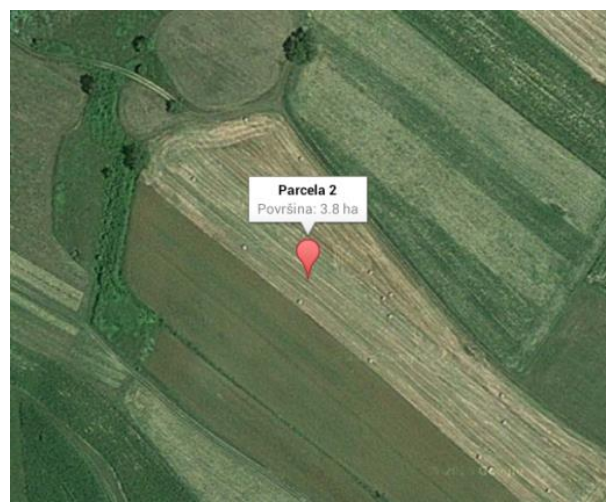

**Slika 12.** Prikaz mjerene parcele

Pritiskom na tipku *Kreiranje stroja* u glavnom prozoru sa slike 8. otvara se novi prozor prikazan na slici 13. U tom prozoru pohranjena je lista svih kreiranih radnih strojeva. Ako treba kreirati novi radni stroj potrebno je pritisnuti tipku *Dodaj novi*. Kada se uređuje postojeći radni stroj dovoljno je samo pritisnuti na prethodno kreiran radni stroj.

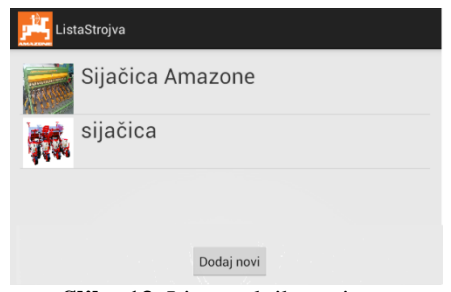

**Slika 13.** Lista radnih strojeva

Slika 14. prikazuje prozor u kojem se kreira/uređuje radni stroj. Treba definirati ime radnog stroja, a zatim konstantu radnog stroja koja se može zadati na četiri načina:

- Broj okretaja po rali
- Rali po okretaju
- Broj okretaja po hektaru
- Hektara po okretaju

Konstanta stroja mora biti vrlo precizna, a dodatno se može korigirati korekcijskim faktorom ako se uoči pogreška u mjerenju. Korekcijski faktor množi mjerenu površinu i tako se dobije točnije mjerenje.

Slika radnog stroja može se odabrati iz galerije slika ili se može slikati postojećom kamerom na pametnom telefonu. Pri dnu ekrana nalazi se tekstualno polje *Dodatni opis* u koji se mogu upisati dodatne informacije vezane za radni stroj. Nakon unosa svih parametara treba pritisnuti tipku *Spremi* i radni će stroj biti pospremljen u bazu podataka.

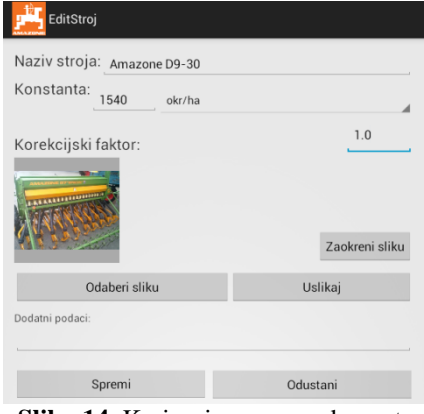

**Slika 14.** Kreiranje novog radnog stroja

#### **3.2. Windows aplikacija sustava za mjerenje površine poljoprivrednog zemljišta**

*Windows* aplikacija izrađena u *Visual Basicu*  programskom jeziku [12] služi za pregled svih mjerenih površina u tabličnom formatu. Podaci se prenose iz aplikacije na pametnom telefonu u *Microsoft Access* bazu podataka [13] putem *bluetooth* bežične veze. *Windows*  aplikacija prikazana je na slici 15. U tablici je prikazan datum kada je mjerenje izvršeno, naziv parcele, površina, kultura te geografska širina i dužina parcele. U zadnje dvije kolone nalaze se tipke *Del* i *Mapa*. Pritiskom na tipku *Del* brišu se mjerenja, a pritiskom na tipku *Mapa* otvara se mapa s lokacijom parcele.

|   | <b>ID</b> Datum                     | Ime.<br>parcele      | Povrsina | Lat      | <b>Lng</b> | Kultura Mapa |      | Obriši | ۸ | Statistika                          |           |    |
|---|-------------------------------------|----------------------|----------|----------|------------|--------------|------|--------|---|-------------------------------------|-----------|----|
| ٠ | 14 10 2013 12:01                    | Parcela <sub>0</sub> | 41       | 45.9428  | 16.9455    | Zob          | Mapa | Del    |   | Ukupno površina                     | 85.6      | ha |
| 2 | 17.10.2013 13:10                    | Parcela <sub>1</sub> | 58       | 45 9444  | 16.9389    | Ječam        | Mapa | Del    |   | Prosječna površina                  | 5.35      | ha |
| 3 | 17.10.2013. 10:22                   | Parcela <sub>2</sub> | 3.8      | 45.9470  | 16.9372    | Zob          | Mapa | Del    |   | Zbroj površina s obzirom na kulturu |           |    |
| 4 | 18 10 2013 14:15                    | Parcela <sub>3</sub> | 61       | 45.9471  | 16.9398    | Pšen         | Mapa | Del    |   | 7 <sub>ob</sub>                     |           |    |
| 5 | 19 10 2013 15:33                    | Parcela <sub>4</sub> | 68       | 45.9476  | 16 9425    | <b>Zob</b>   | Mapa | Del    |   |                                     | 271       | ha |
| 6 | 19.10.2013.16:25                    | Parcela <sub>5</sub> | 6.9      | 45.9446  | 16.9366.   | Ječam        | Mapa | Del    |   | Ječam                               | 27.7      | ha |
| 7 | 20 10 2013 10:01                    | Parcela <sub>6</sub> | 7        | 45.9432  | 16.9371    | Ječam        | Mapa | Del    | Ξ | Pšenica                             | 30.8      | ha |
| g | 20.10.2013.9:03                     | Parcela <sub>7</sub> | 04       | 45.9421  | 16.9369    | <b>Zob</b>   | Mapa | Del    |   |                                     |           |    |
| 9 | 21.10.2013.10:16                    | Parcela <sub>8</sub> | 1.5      | 45.9415  | 16.9364    | Ječam        | Mapa | Del    |   |                                     |           |    |
|   | 10 22:10:2013. 9:40                 | Parcela <sub>9</sub> | 1.1      | 45.9409  | 16.9423    | Pšen         | Mapa | Del    |   |                                     |           |    |
|   | 11 22.10.2013, 13:30                | Parcela 10 9.3       |          | 45.9383  | 16.9441    | Pšen         | Mapa | Del    |   |                                     |           |    |
|   | 12 22.10.2013, 16:12                | Parcela 11 6.7       |          | 45 9399  | 16.9403    | Pšen         | Mapa | Del    |   |                                     |           |    |
|   | 13 23 10 2013 15:01                 | Parcela 12 7.1       |          | 45.9395. | 16.9389    | Zob          | Mapa | Del    |   |                                     |           |    |
|   | 14 23 10 2013 12:45                 | Parcela 13 4.9       |          | 45.9374  | 16.9423    | Zob          | Mapa | Del    |   |                                     |           |    |
|   | 15 24.10.2013, 10:43                | Parcela 14 6.5       |          | 45.9379  | 16.9405    | Ječam        | Mapa | Del    |   |                                     | Izvieštai |    |
|   | 16 25.10.2013, 13:22 Parcela 15 7.6 |                      |          | 45.9374  | 16.9403    | Pšen         | Mapa | Del    |   |                                     |           |    |

**Slika 15.** *Windows* aplikacija sustava za mjerenje površine zemljišta

Pritiskom na tipku *Izvještaj* automatski se generira izvještaj koji sadrži sve površine koje se nalaze u bazi podataka. Izvještaj je generiran u *pdf* formatu i prikazan je na slici 16. Za automatsko generiranje izvještaja korišten je *Crystalreports* koji je dodatak za *Visual Basic* programski jezik.

| a <sup>p</sup> Report<br>$P_{2}$   (2) $P_{3}$   $\neq$<br>æ<br>a<br>Main Report | $\blacktriangleright$ $\blacktriangleright$ $\mid$ 1 | $1 + M$ $Q -$ |                   | $\overline{\mathbf{x}}$<br>$\qquad \qquad \qquad \qquad \Box$<br>SAP CRYSTAL REPORTS®<br>156 |
|----------------------------------------------------------------------------------|------------------------------------------------------|---------------|-------------------|----------------------------------------------------------------------------------------------|
| 27.11.2013.                                                                      | Lista parcela                                        |               |                   |                                                                                              |
| Datum                                                                            | Ime parcele                                          | Povrsina      | Kultura           |                                                                                              |
| 14.10.2013. 12:01:01                                                             | Parcela <sub>0</sub>                                 | 4.10          | Zob               |                                                                                              |
| 17.10.2013. 13:10:10                                                             | Parcela <sub>1</sub>                                 | 5.80          | Ječam             |                                                                                              |
| 17.10.2013. 10:22:56                                                             | Parcela <sub>2</sub>                                 | 3.80          | Zob               |                                                                                              |
| 18 10 2013 14:15:59                                                              | Parcela <sub>3</sub>                                 | 6.10          | Pšenica           |                                                                                              |
| 19.10.2013 15:33:13                                                              | Parcela 4                                            | 6.80          | Zob               |                                                                                              |
| 19.10.2013. 16:25:25                                                             | Parcela <sub>5</sub>                                 | 6.90          | Ječam             |                                                                                              |
| 20 10 2013 10:01:30                                                              | Parcela <sub>6</sub>                                 | 7.00          | Ječam             |                                                                                              |
| 20.10.2013. 9:03:12                                                              | Parcela <sub>7</sub>                                 | 0.40          | Zob               |                                                                                              |
| $\epsilon$                                                                       |                                                      | m             |                   | ٠                                                                                            |
| Current Page No.: 1                                                              | Total Page No.: 1+                                   |               | Zoom Factor: 100% |                                                                                              |

**Slika 16.** Izvještaj *Windows* aplikacije sustava za mjerenje površine zemljišta

## **4. PRORAČUN PARAMETARA SUSTAVA ZA MJERENJE POVRŠINE POLJOPRIVREDNOG ZEMLJIŠTA**

Radni stroj na kojem je testiran sustav za mjerenje površine poljoprivrednog zemljišta je sijačica AMAZONED 9-30 [14]. Specifikacije koje proizvođač AMAZONE nudi o radnom stroju serije D9 prikazane su u tabeli 2. Specifikacije radnog stroja odnose se na dimenzije kotača, radni zahvat stroja te na broj okretaja kotača za 1/10 ha obrađene poljoprivredne površine.

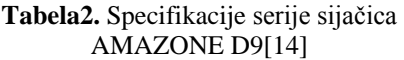

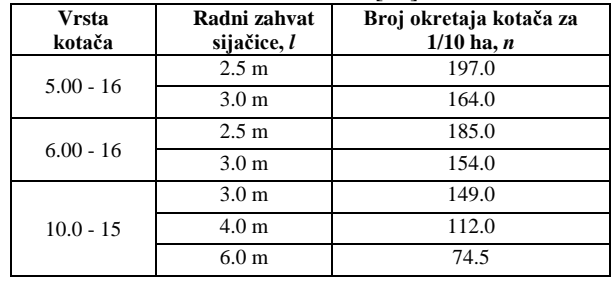

Sijačica *AMAZONE D9-30* na kojoj su provedena testiranja ima kotače s oznakom 6.00-16, te ima radni zahvat od 3 m. Prema tabeli 2., za 1/10 ha kotač se mora okrenuti 154 puta, odnosno za 1 ha 1540 puta. Konstanta 1540 unosi se u aplikaciju (slika 14.). Pogreška mjerenja ovisi o obliku parcele i spretnosti osobe koja upravlja radnim strojem. Ako treba korigirati pogrešku mjerenja u aplikaciju se unosi korekcijski faktor (slika 14.). Korekcijski faktor se množi s mjerenom površinom te se taj umnožak prikazuje u aplikaciji. Statističkom obradom mjerenih površina i stvarnih površina izvučenih iz katastra za podatke sa slike 15. uočeno je da je mjerena površina za 3% veća od stvarne površine. U tome slučaju korekcijski faktor koji bi eliminirao sustavnu mjernu pogrešku bio bi 0.971. Korisniku aplikacije daje se mogućnost unosa korekcijskog parametra prema vlastitim iskustvenim metodama.

## **5. ZAKLJUČAK**

Ovaj inovativni sustav za mjerenje površine poljoprivrednog zemljišta može biti od velike pomoći poljoprivrednicima jer na jednom mjestu mogu vidjeti sve svoje parcele i njihove površine. Na svakoj parceli bilježi se kultura koja je obrađivana. Sve parcele su vidljive na *Google Maps* kartama upotrebom pametnog telefona ili *Windows* aplikacije. Ti podaci se statistički obrađuju tako da je moguće vidjeti ukupan broj parcela, ukupnu površinu, prosječnu površinu i koliko pojedine kulture ima na kojim parcelama.

Prednost je opisanog sustava za mjerenje površine poljoprivrednog zemljišta što je na vrlo jednostavan način moguća izrada izvještaja o radu na poljoprivrednom zemljištu. Također, velika prednost ponuđenog sustava je njegova cijena koja je niža u odnosu na konkurentne uređaje, a pruža znatno više mogućnosti. Ispravnost rada uređaja za mjerenje površine testirana je na radnom stroju AMAZONED 9-30.

Budući rad na ovom sustavu uključit će planiranje rute od parcele do parcela kako bi se optimizirala potrošnja goriva.

### **6. LITERATURA**

- [1] www.brighthubengineering.com/geotechnicalengineering/67792-how-to-measure-the-area-ofland/ (Dostupno: 7.11.2013.)
- [2] Carletto, C.; Gourlay S.; Winters, P.: From Guesstimates to GPStimates: Land Area Measurementand Implications for Agricultural Analysis, The World Bank, Development Research Group, 2013.
- [3] www.atmel.com/images/atmel-2486-8-bit-avrmicrocontroller-atmega8\_l\_datasheet.pdf (Dostupno: 27.10.2013.)
- [4] en.wikipedia.org/wiki/Bluetooth (Dostupno: 7.11.2013.)
- [5] robopoly.epfl.ch/files/content/sites/robopoly/files/Tu toriels/bluetooth/hc-05-at\_command\_set.pdf (Dostupno: 7.11.2013.)
- [6] www.elektronika.ba/forum/uploadz/1170978986\_Fo to\_postupak.pdf(Dostupno: 7.11.2013.)
- [7] www.fer.unizg.hr/\_download/repository/PM\_vjezba \_1.pdf (Dostupno: 7.11.2013.)
- [8] hr.wikipedia.org/wiki/Android\_(operacijski\_sustav) (Dostupno: 7.11.2013.)
- [9] hr.wikipedia.org/wiki/Java\_(programski\_jezik) (Dostupno: 7.11.2013.)
- [10] andbook.anddev.org/files/andbook.pdf (Dostupno: 7.11.2013.)
- [11] http://www.sqlite.org/, (Dostupno: 7.11.2013.)
- [12]Kimmel, P.; Visual Basic.NET , Biblioteka Ekspert, 2002.
- [13]Agarwal, V.V.; Huddleston, J.: Visualbasic 2008 baze podataka, Apress, 2009.
- [14]AMAZONE: Tehnički podaci serije sijačica AMAZONE D9

#### **Kontakt:**

#### **Zoran Vrhovski, mag.ing.el.techn.inf.**

Visoka tehnička škola u Bjelovaru Trg Eugena Kvaternika 4 43000 Bjelovar mob: 0917842199 mail: zvrhovski@vtsbj.hr

# **Tomislav Kurtanjek (bivši student)**

mail: tkurtanjek11@gmail.com

#### **Marko Miletić, bacc.ing.mech.**

Visoka tehnička škola u Bjelovaru Trg Eugena Kvaternika 4 43000 Bjelovar mail: mmiletic@vtsbj.hr